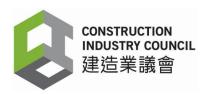

# Construction Workers Registration System (CWRS) Installation Guide of DAR APP Version 2.5.0.15

Construction Industry Council

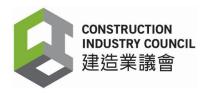

## **Table of Contents**

| 1. | Introduction                      | 3   |
|----|-----------------------------------|-----|
| 2. | Installation Flow                 | 4   |
| 3. | Synchronization of DARs           | . 5 |
| 4. | Uninstall Existing DAR App        | . 9 |
| 5  | Install DAR App version 2.5.0.15  | 15  |
| 6  | DAR Device Login and Registration | 17  |

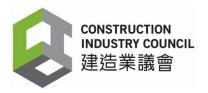

#### 1. Introduction

The registered contractors of the Construction Workers Registration System (CWRS) are required to update the DAR App to version 2.5.0.15 for enhancing cyber security and protect users from cyber-attack.

The URL of the Construction Workers Registration System (CWRS) is <a href="https://www.cic.hk/eng/main/registration\_services/CWRS/">https://www.cic.hk/eng/main/registration\_services/CWRS/</a>

The URL of the Construction Workers Registration Gateway (CWRG) is <a href="https://cwrg.cic.hk">https://cwrg.cic.hk</a>.

Users are required to login the CWRS including the CWRG and DAR App by entering their Username and User Password. Username and User Password are case sensitive.

A login user should be defined as a CWRS user in order to use the functions as set out in this guide.

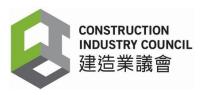

### 2. Installation Flow

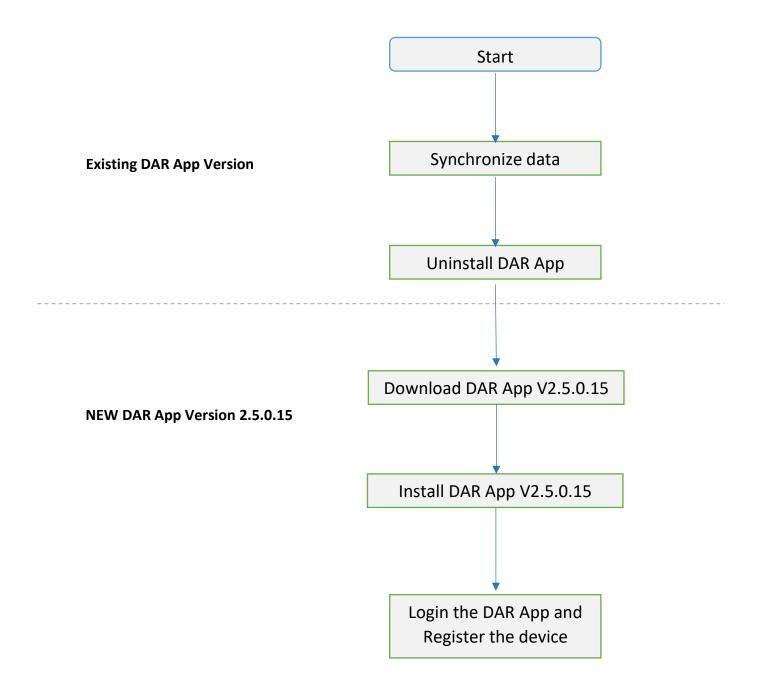

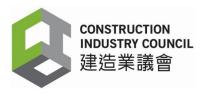

## 3. Synchronization of daily attendance records (DARs)

You must login the existing DAR App account to synchronize the DARs stored in the app with the CIC Cloud before installing DAR App version 2.5.0.15.

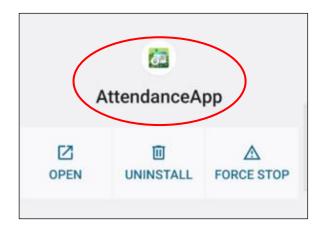

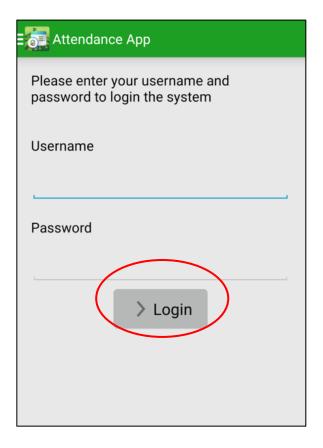

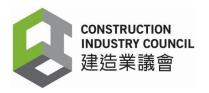

3.1 Click the Main Menu at the upper-left corner. Then click [Data Synchronization].

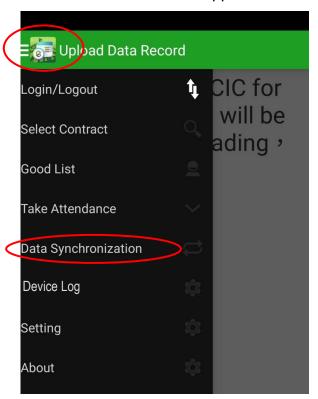

3.2 Data Synchronization dialog box will be displayed. Cllick [Sync].

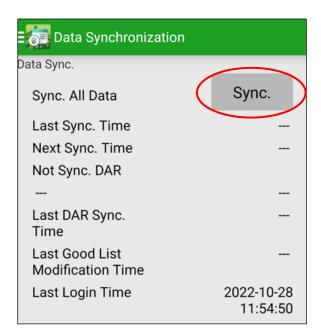

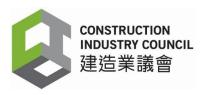

3.3 The synchronizing window will be prompted.

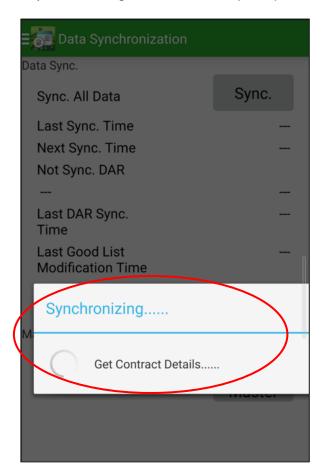

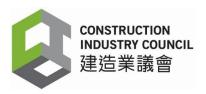

#### 3.4 Data Synchronization is completed

After the synchronization, the "Last Sync. Time" is shown. Users should check if the "Last Sync. Time" (including the date and time) matches with the real time data on your device. If the Last Sync. Time has not been updated or does not match with the real time data, please click [**Sync**] again.

When synchronization is completed successfully, the user can check the up-to-date records on CWRG.

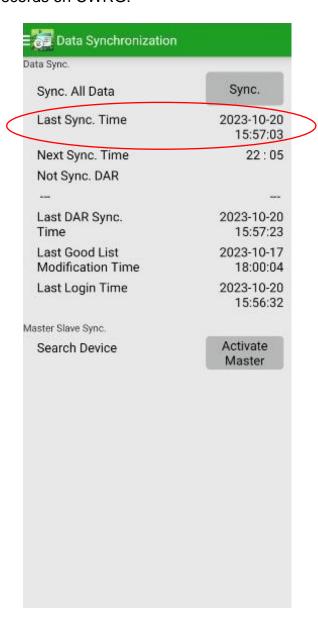

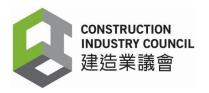

## 4. Uninstall Existing DAR App

Before installing the DAR App version 2.5.0.15, user must uninstall the existing DAR App.

4.1 Tap the App button > App Info. Click [UNINSTALL].

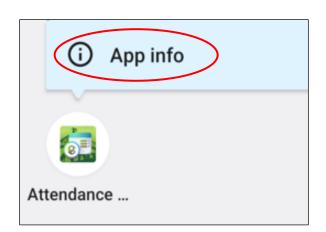

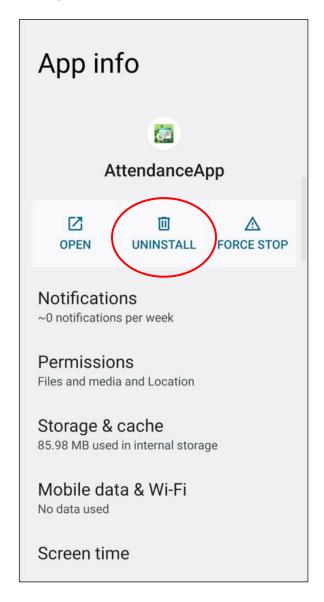

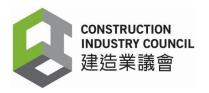

4.2 The confirmation dialog box will be prompted. Click **[OK]** to confirm uninstallation of this app.

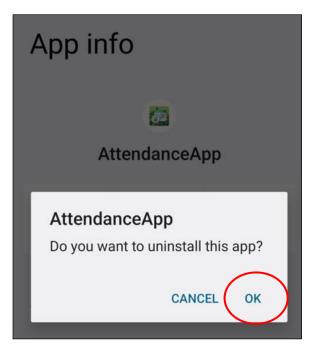

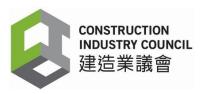

## 5. Download DAR App version 2.5.0.15

5.1 Enter your Username and User Password in the CWRG and click the box of "I'm not a robot" to sign in your account.

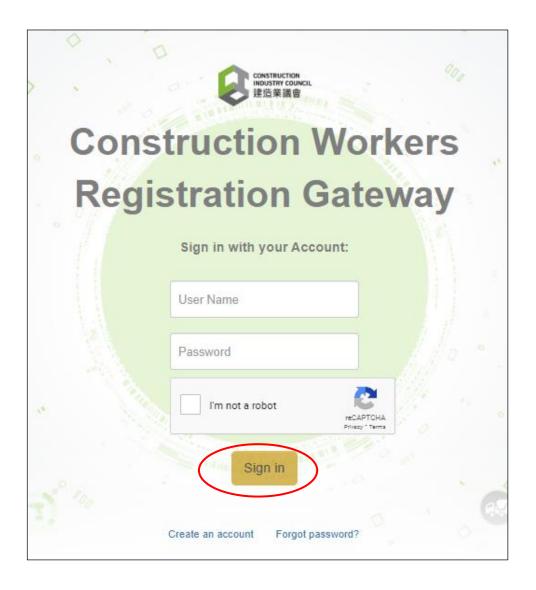

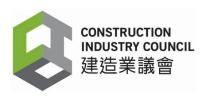

- 5.2 User Home page will be displayed.
  - a) Click [Download] in the main menu at the left-hand side
  - b) Click [CIC DAR Application]

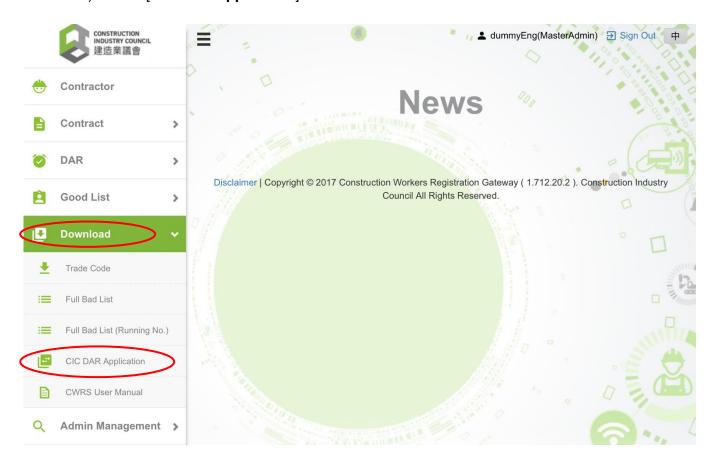

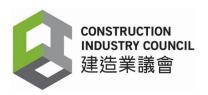

5.3 Personal Data Collection Statement dialog box will be prompted. Read the statement carefully. Then click the **checkbox** and [**Agree**] button to agree to the terms and conditions to proceed to download the DAR application.

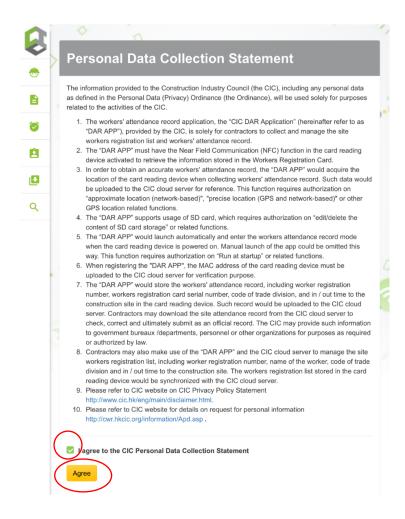

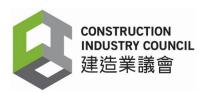

5.4 Downloading DAR App (AttendanceApp.apk) is in progress.

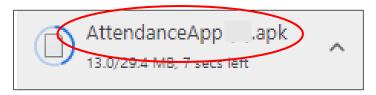

5.5 When the App is downloaded completely, the "File downloaded" window will be displayed.

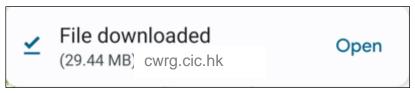

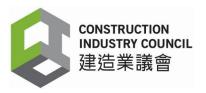

- 6. Install DAR App version 2.5.0.15
- 6.1 Click [Open]

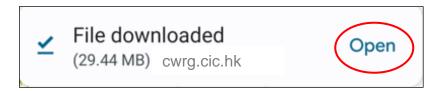

6.2 AttendanceApp dialog box will be prompted. Click [INSTALL]

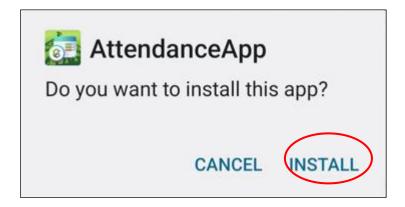

6.3 A dialog "App installed" will be displayed promptly when the installation is done completely.

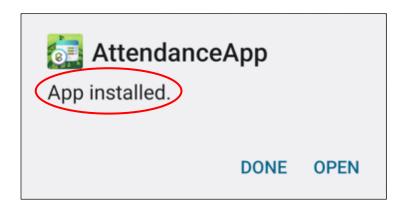

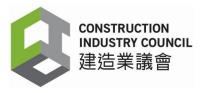

6.4 Click [OPEN] to open the DAR App.

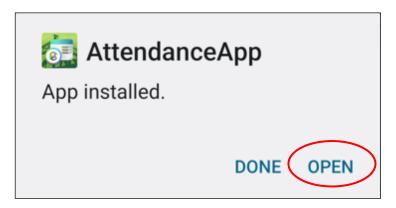

6.5 Click [About] to check the version number. The version number is 2.5.0.15.

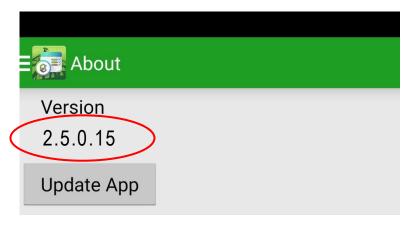

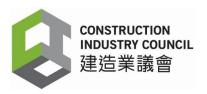

## 7 Device Login and Registration

#### 7.1 Device Login

Users login to the DAR App with their Username and User Password. Then click [**OK**] button.

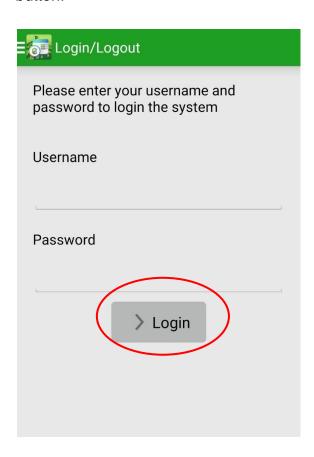

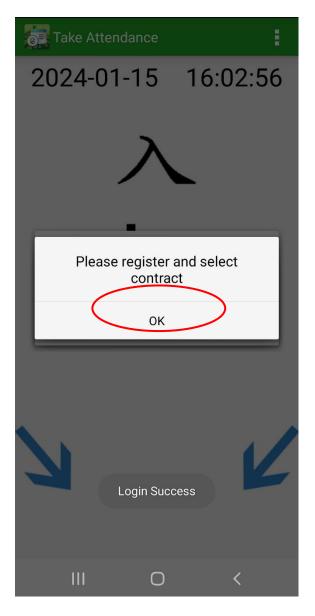

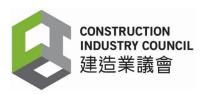

#### 7.2 Register the Device

- a) "Setting" page pops up and users are required to register the device name and contracts.
- b) Input the existing device name in "Device Name" field.
- c) Select the appropriate contracts from the drop-down list of registered contracts "Contracts". The original Good List and Bad List of that contract will be automatically transferred to the new version of the DAR App, then click [Register].
- d) The data synchronizes automatically.

Note: If the user forgets the existing device name, he/she can enter another name. When the system detects that the device is using the previous Mac Address, the device name will return to the previous one.

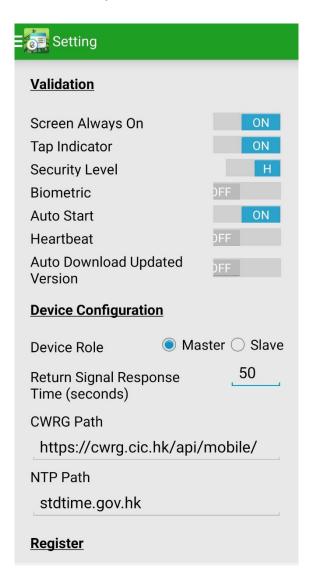

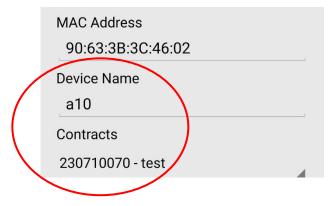

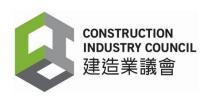

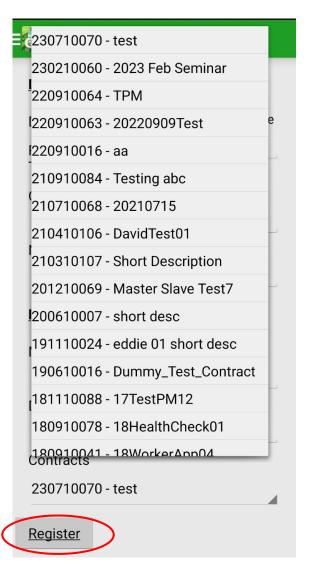

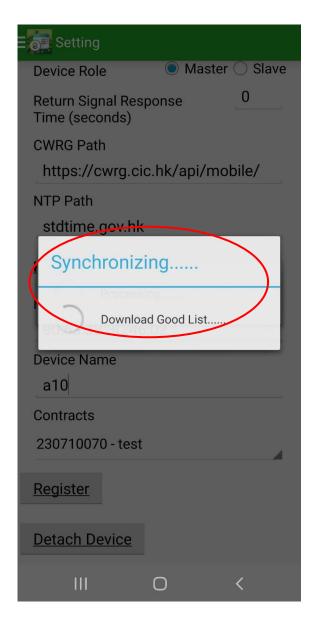

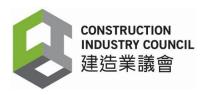

#### 7.3 Data Synchronization is Completed

After synchronization, users should click "Data Synchronization" to check if the "Last DAR Sync. Time" (including the date and time) matches with the real time data on your device. If the Last DAR Sync. Time has not been updated or does not match with the real time data, please click [Sync] again.

When the synchronization is completed, the Bad List and the Good List will be downloaded onto the DAR App. Users can use the DAR App as usual, including capturing the DARs of registered construction workers, maintaining, updating the Good List, etc.

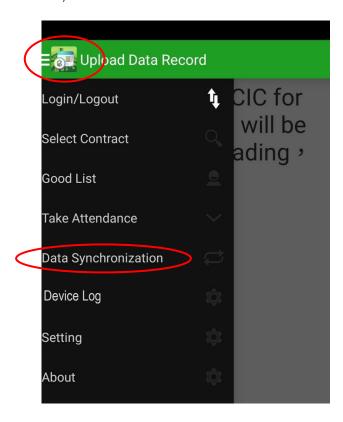

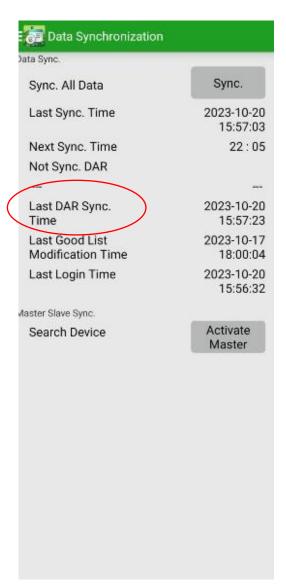